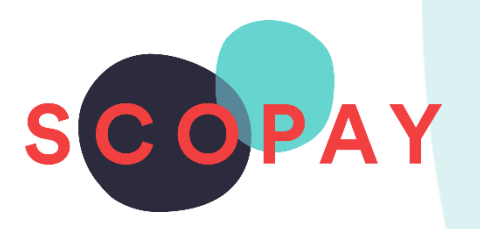

# GUIDE FOR PARENTS BOOKING PARENTS' EVENING APPOINTMENTS ON SCOPAY

# This Guide provides help with the following

- Make a Booking
- View a Booking
- Change a Booking
- Cancel a Booking
- Print a Meeting Schedule

# **Other SCOPAY Guides for Parents**

*All parents:*

How to **Manage your SCOPAY Account** How to **Make Payments** on SCOPAY How to Set up **Alerts** (for low balances, new trips and products, Parents' Evening Meetings)

*Parents should check with their school to see which of the following options are available to you:*

How to **Order Dinners** Online How to **Book Clubs** Online How to **Save Card Details** / **Recurring Payments**

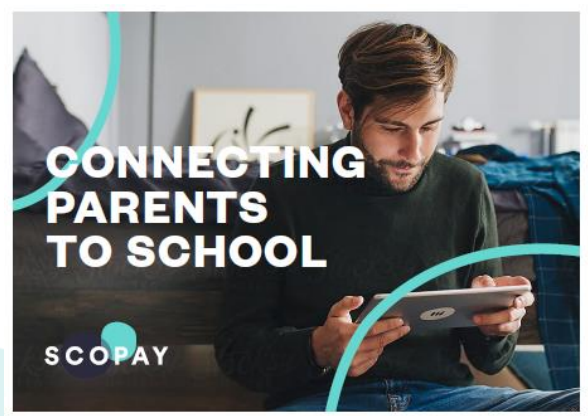

You might see slight variations to the SCOPAY layout depending on the type and size of screen display you are using.

# HOW TO LOGIN TO PARENTS' EVENING

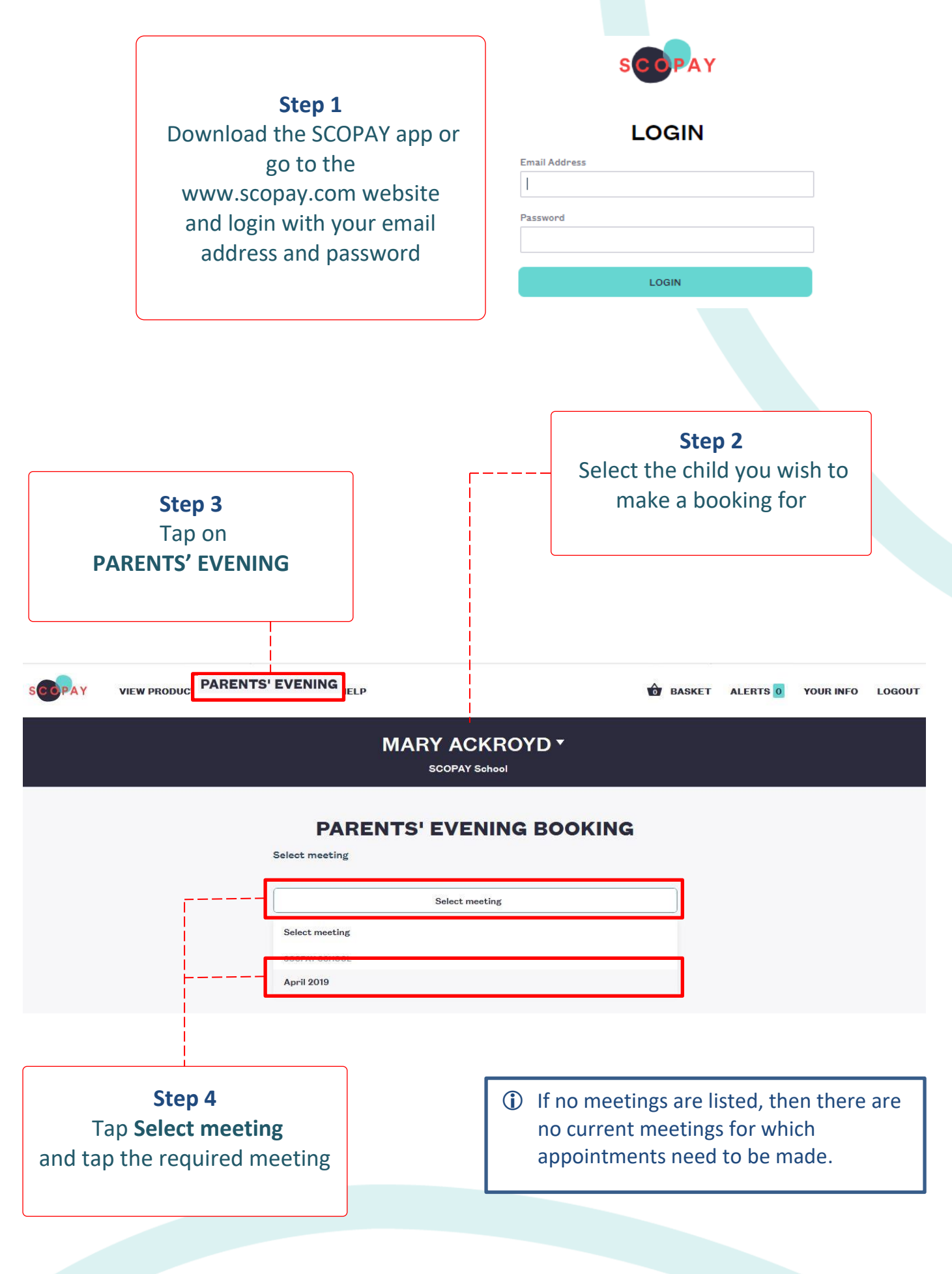

#### HOW TO MAKE A BOOKING

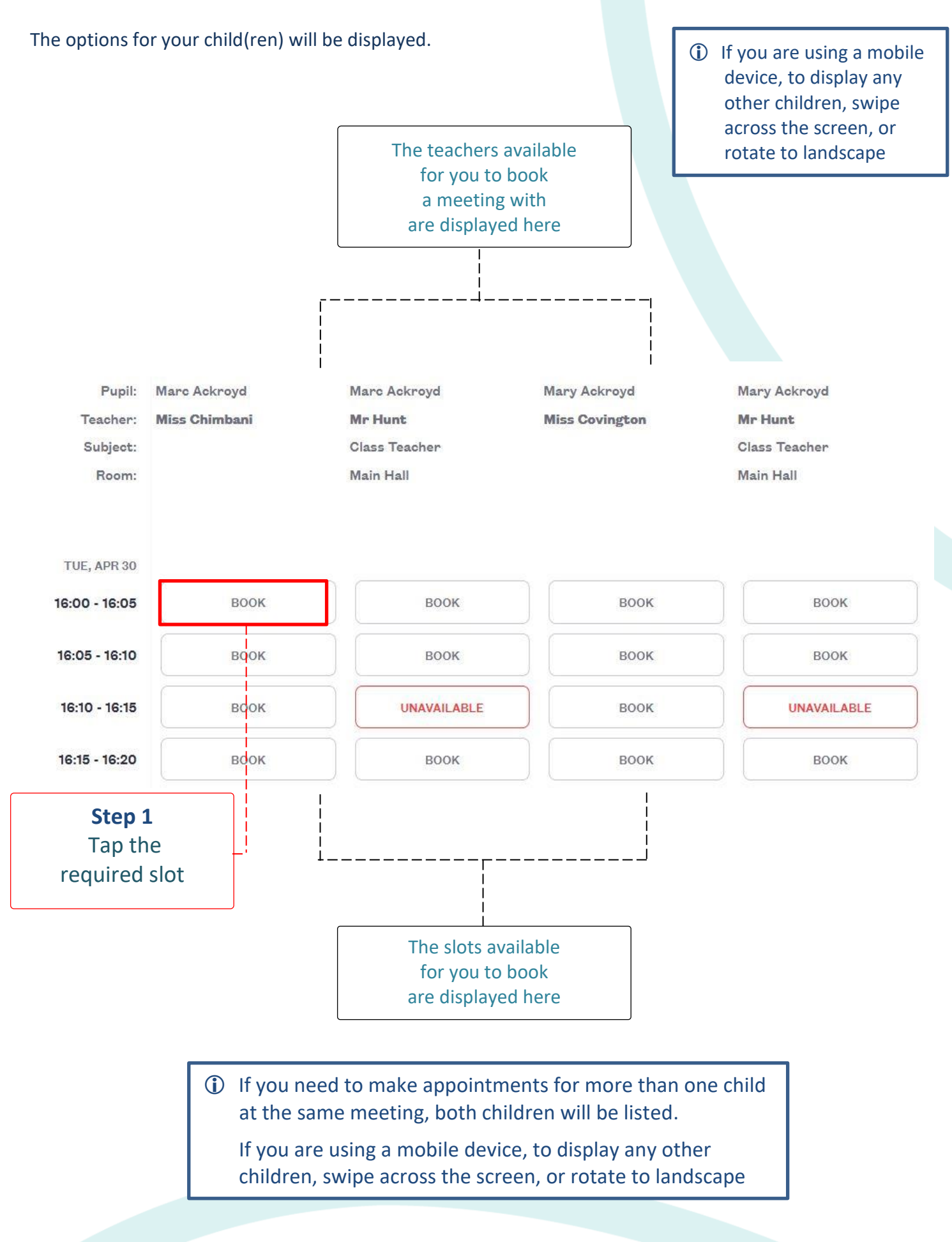

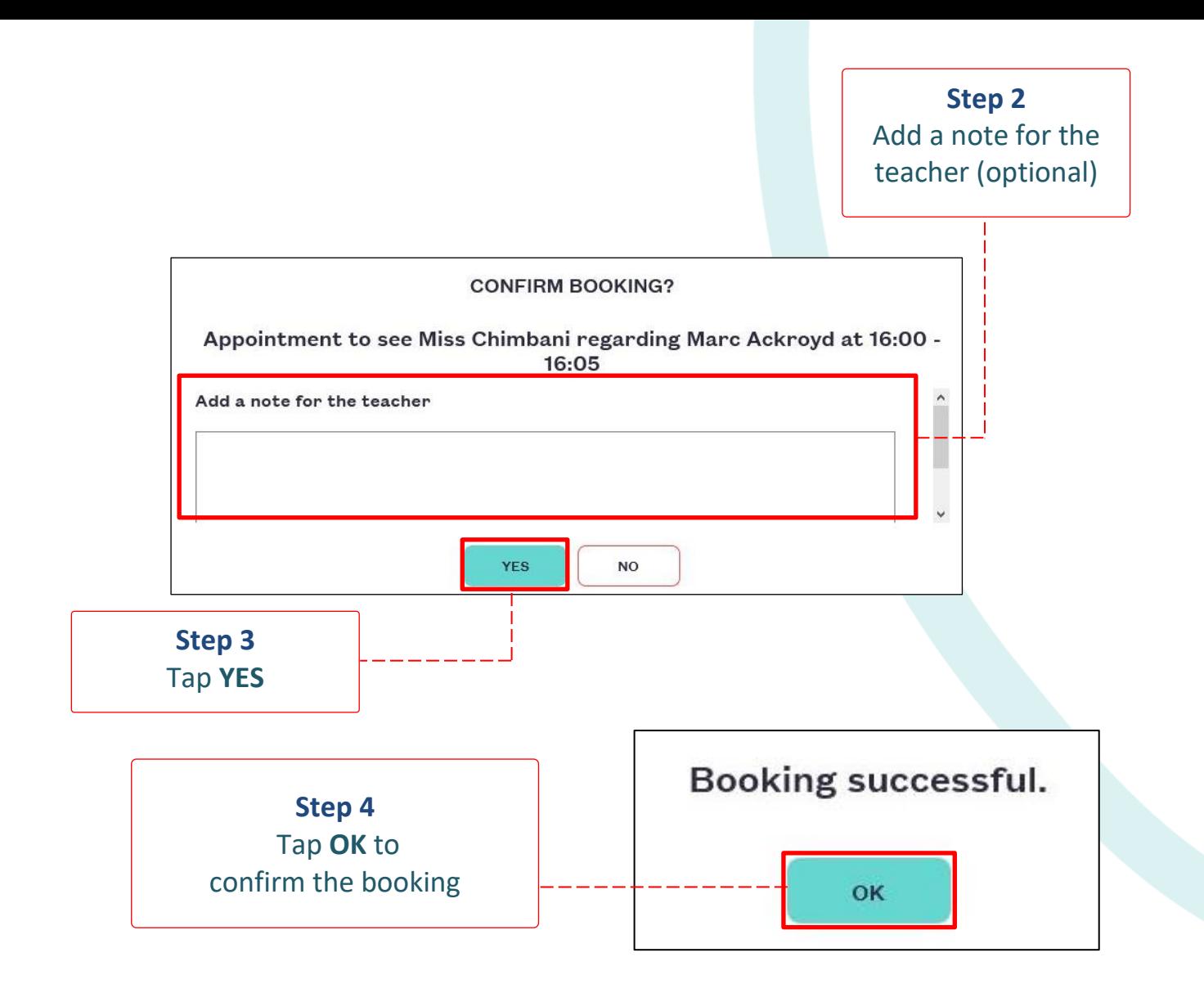

#### HOW TO VIEW A BOOKING

Repeat the steps to login. Select **PARENTS' EVENING** and select the meeting. Any current bookings will be displayed.

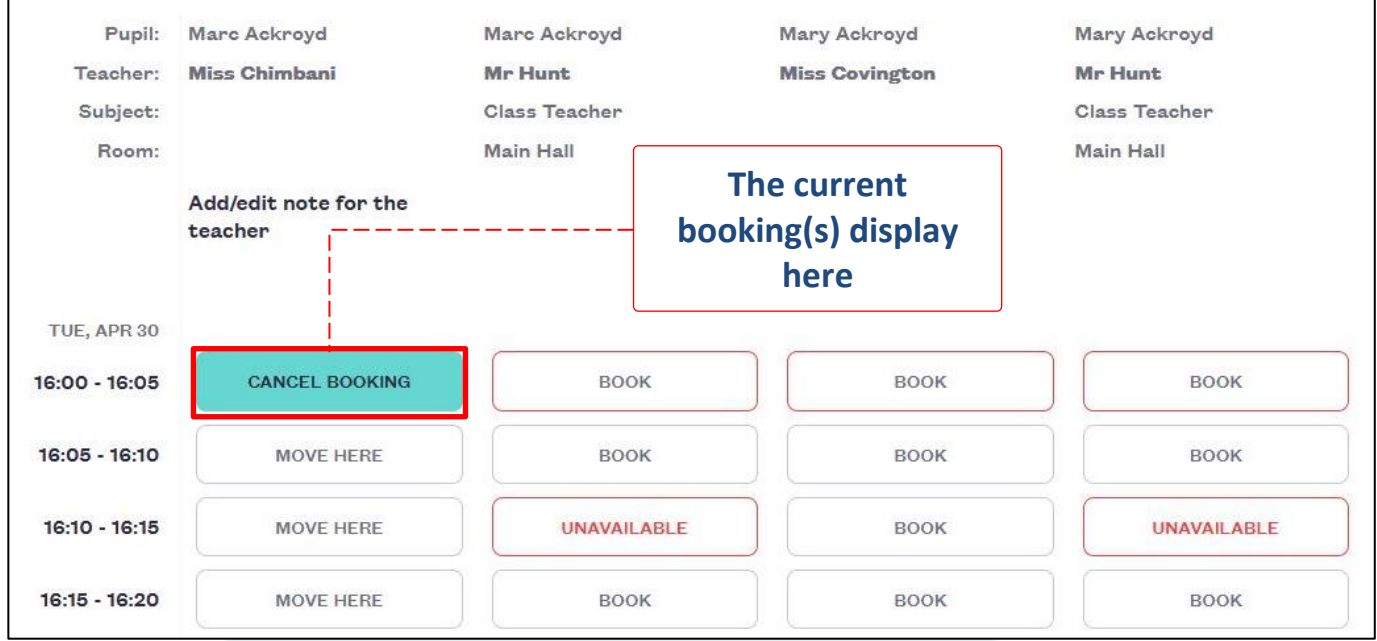

## HOW TO CHANGE A BOOKING

Repeat the steps to login. Select **PARENTS' EVENING** and select the meeting.

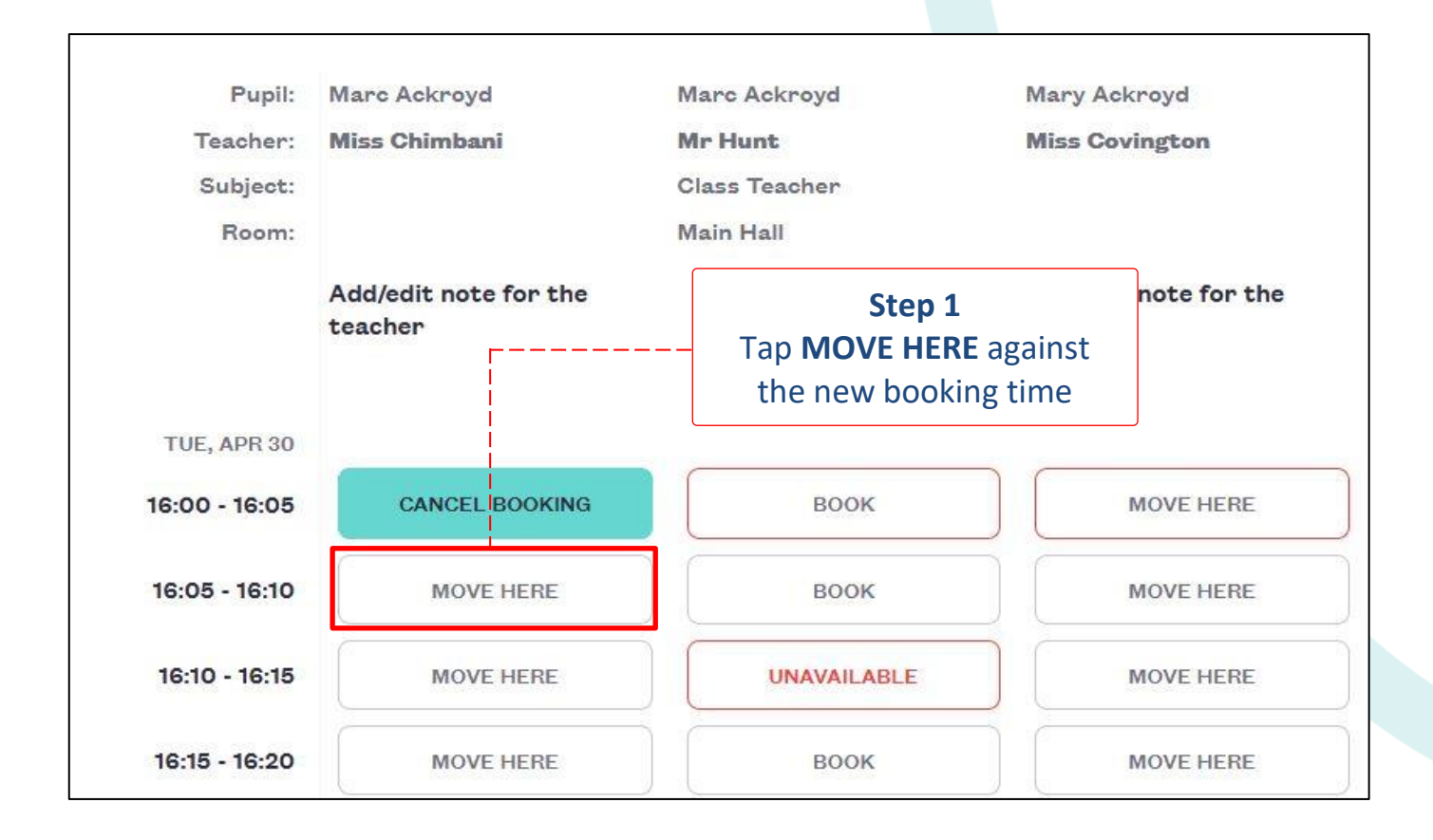

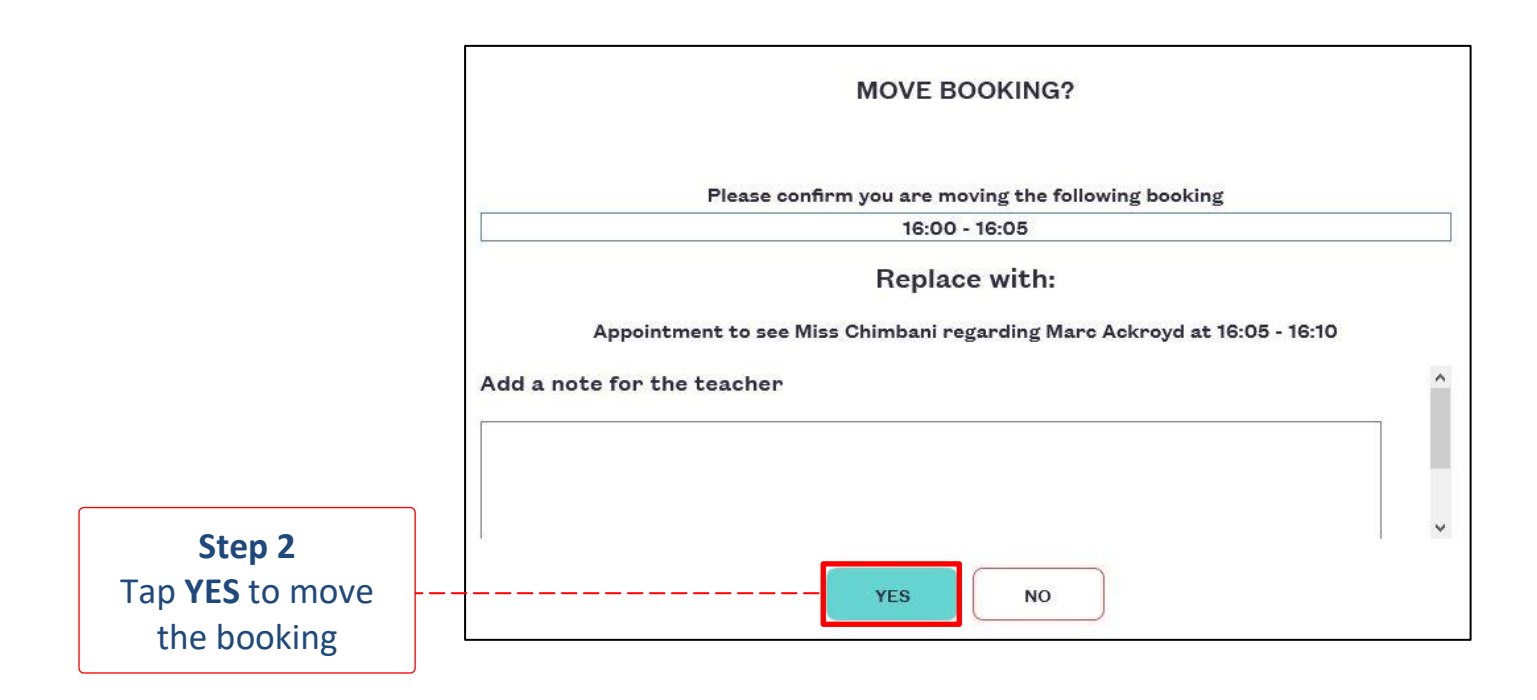

# HOW TO CANCEL A BOOKING

Repeat the steps to login. Select **PARENTS' EVENING** and select the meeting.

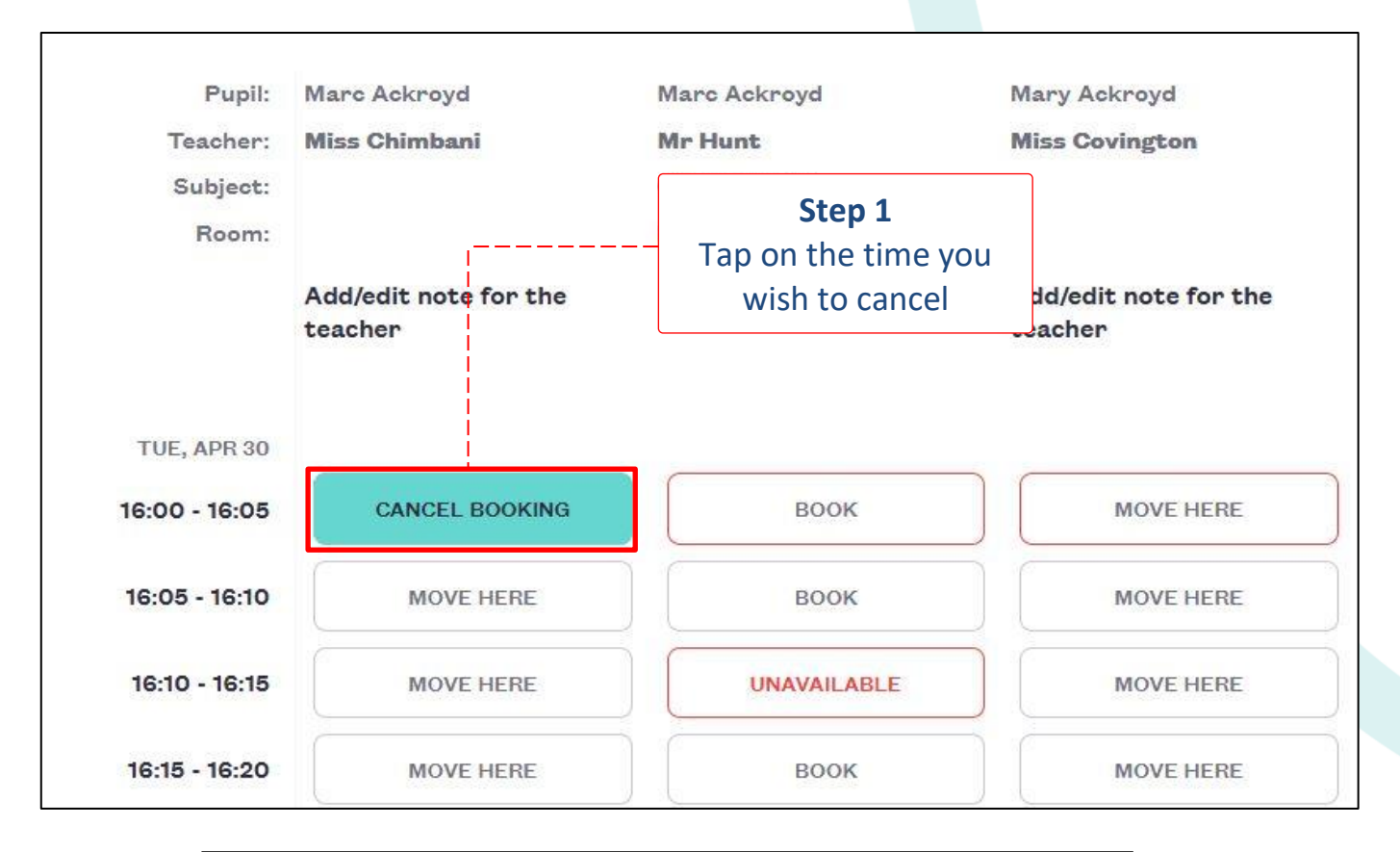

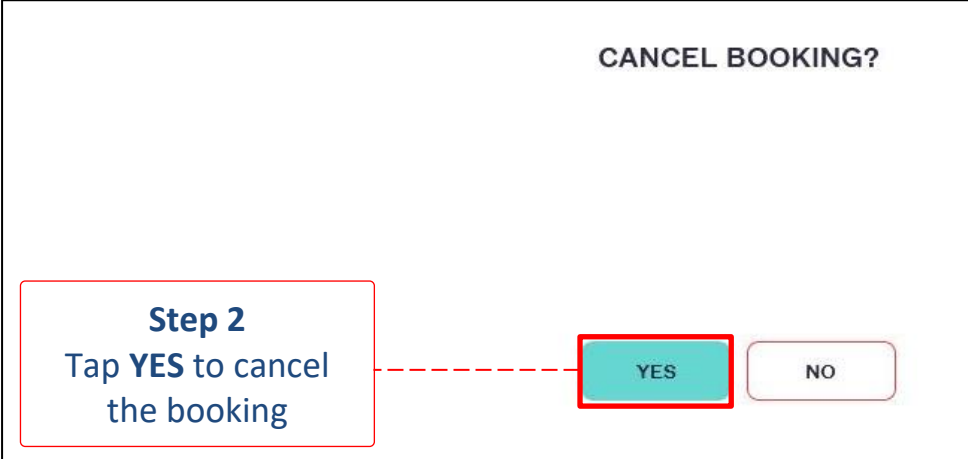

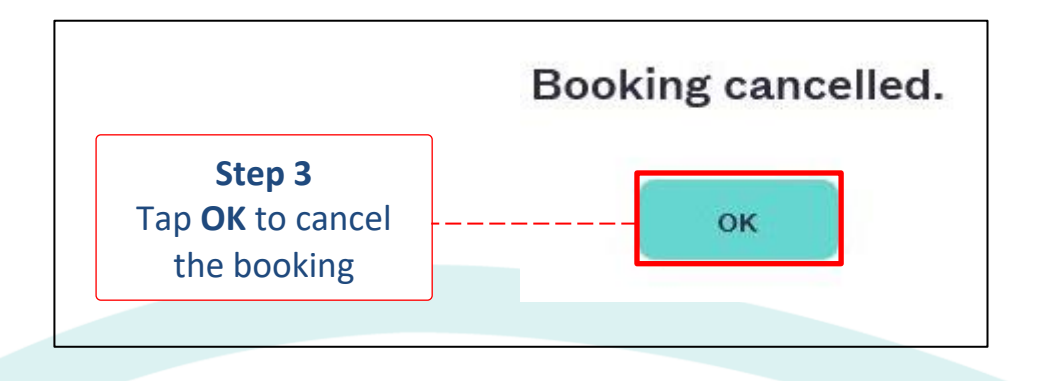

# HOW TO VIEW A MEETING SCHEDULE

Repeat the steps to login. Select **PARENTS' EVENING** and select the meeting.

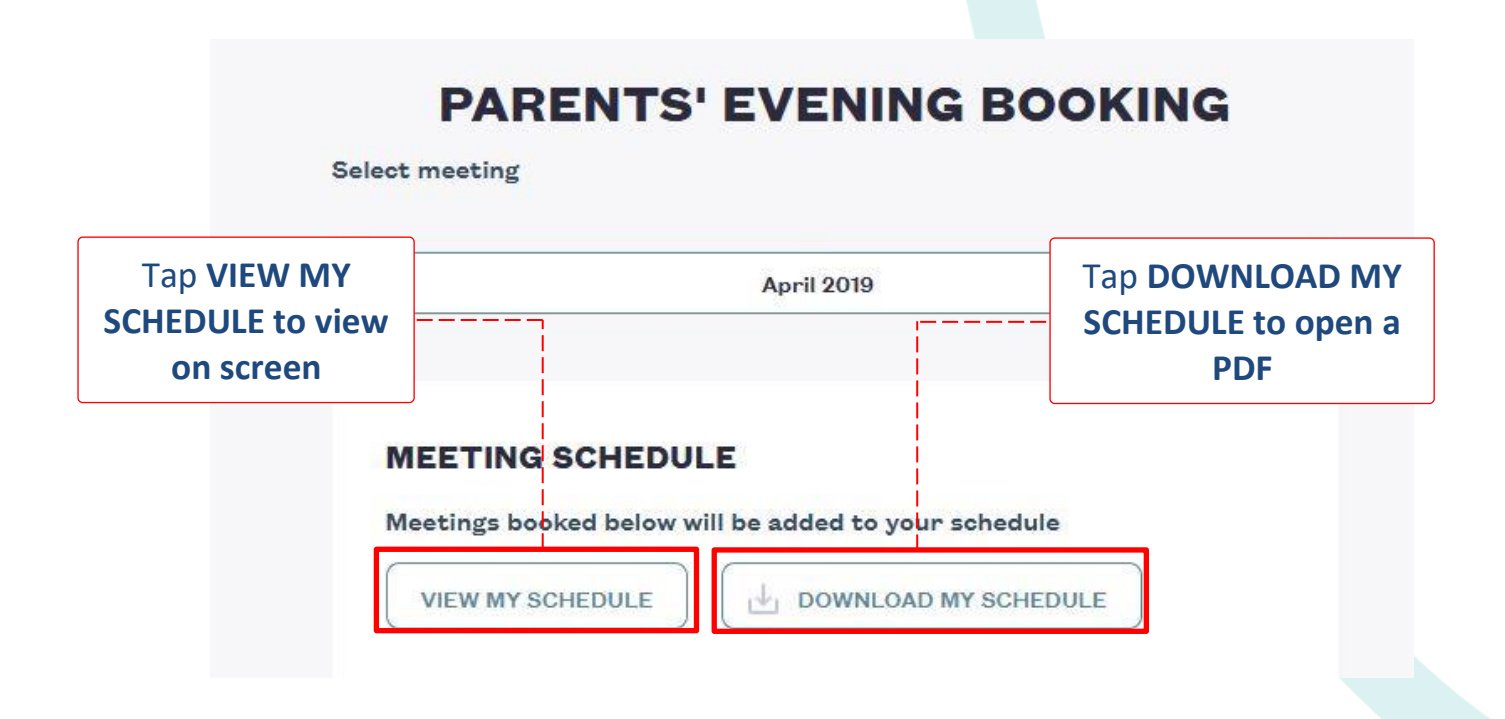

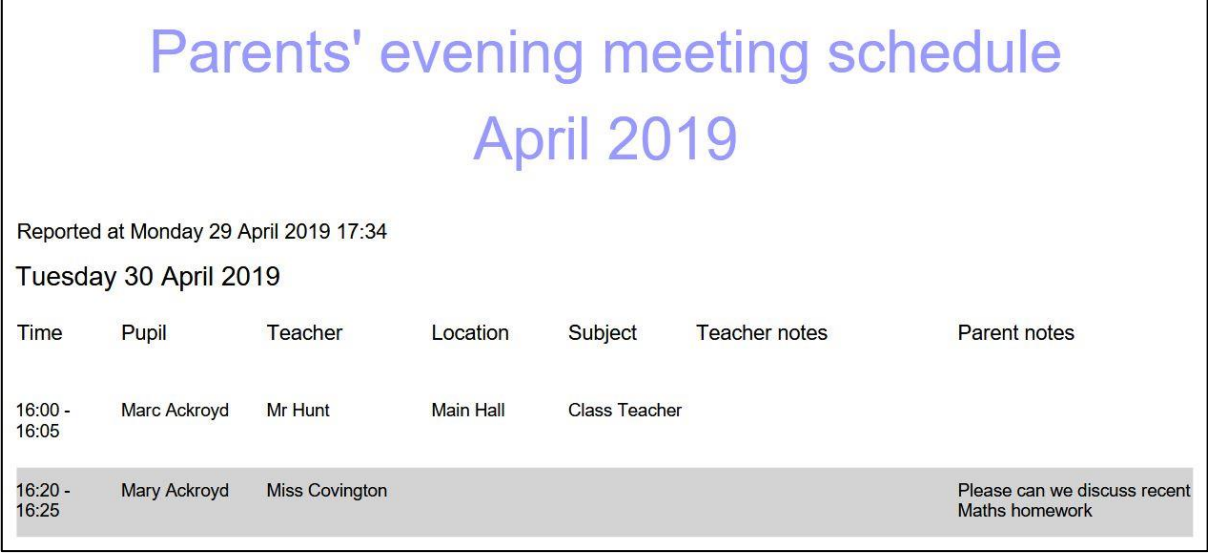

 If you need help with SCOPAY or for further enquiries, please contact the School Office at your child's school.